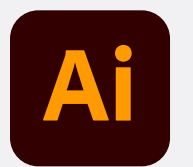

# **New Features Guide**

This guide covers all the key features from **Illustrator CS6** released in **April 2012** through the **October 2023 release.**

[View Versions >](#page-1-0)

**Modified: November 2, 2023**

<span id="page-1-0"></span>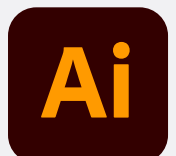

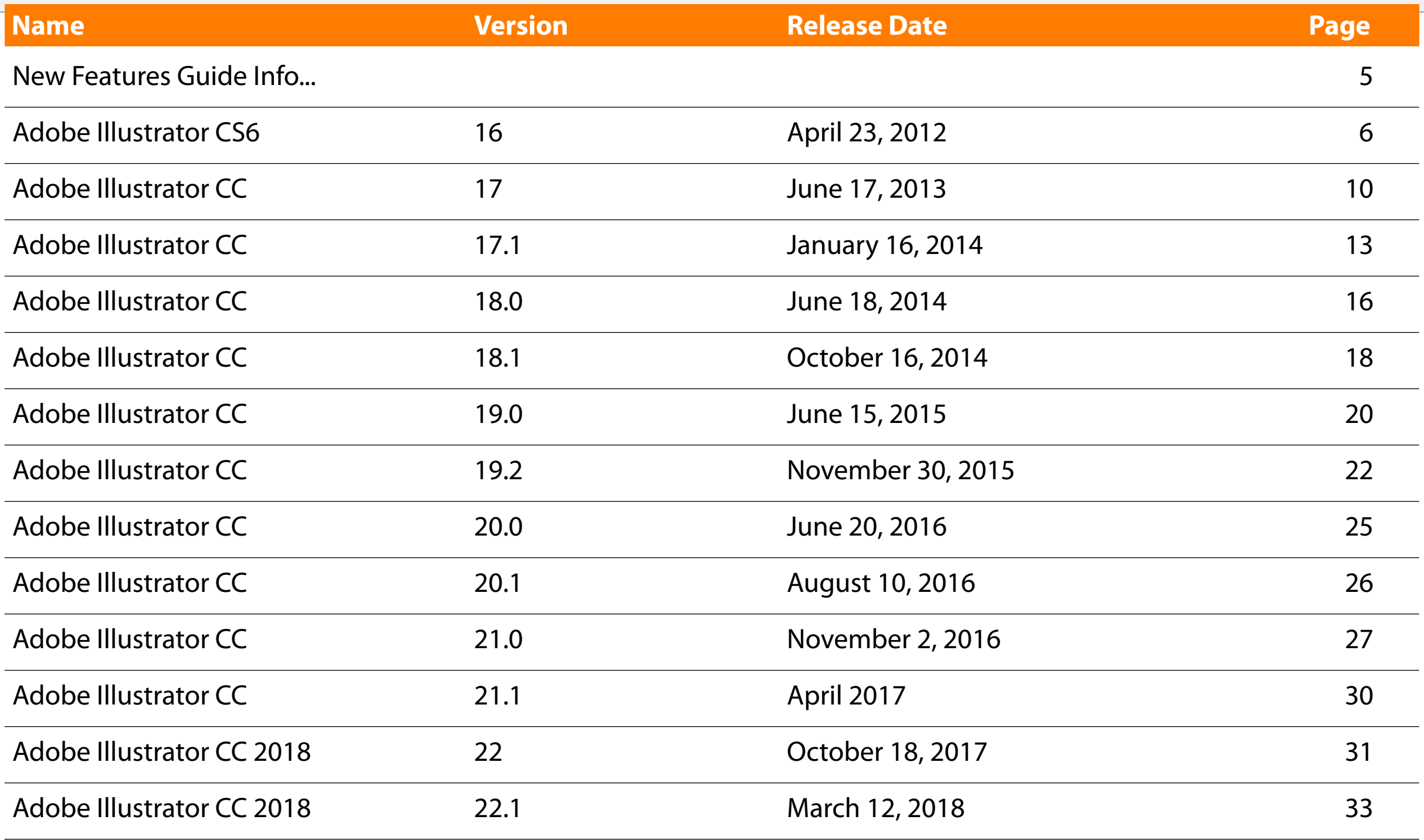

Contents Index Favorites Feedback Info Online

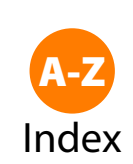

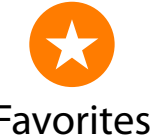

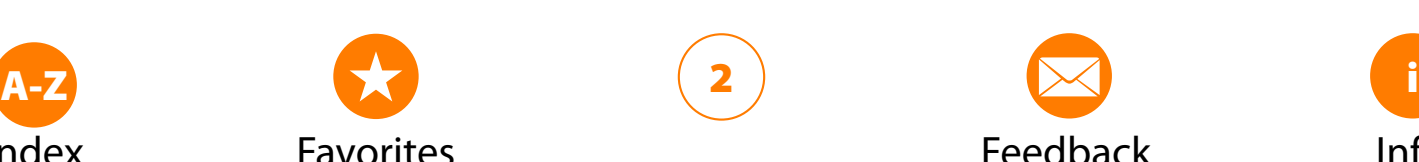

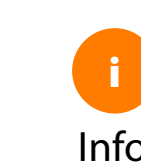

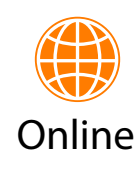

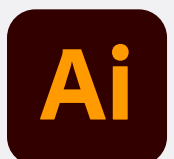

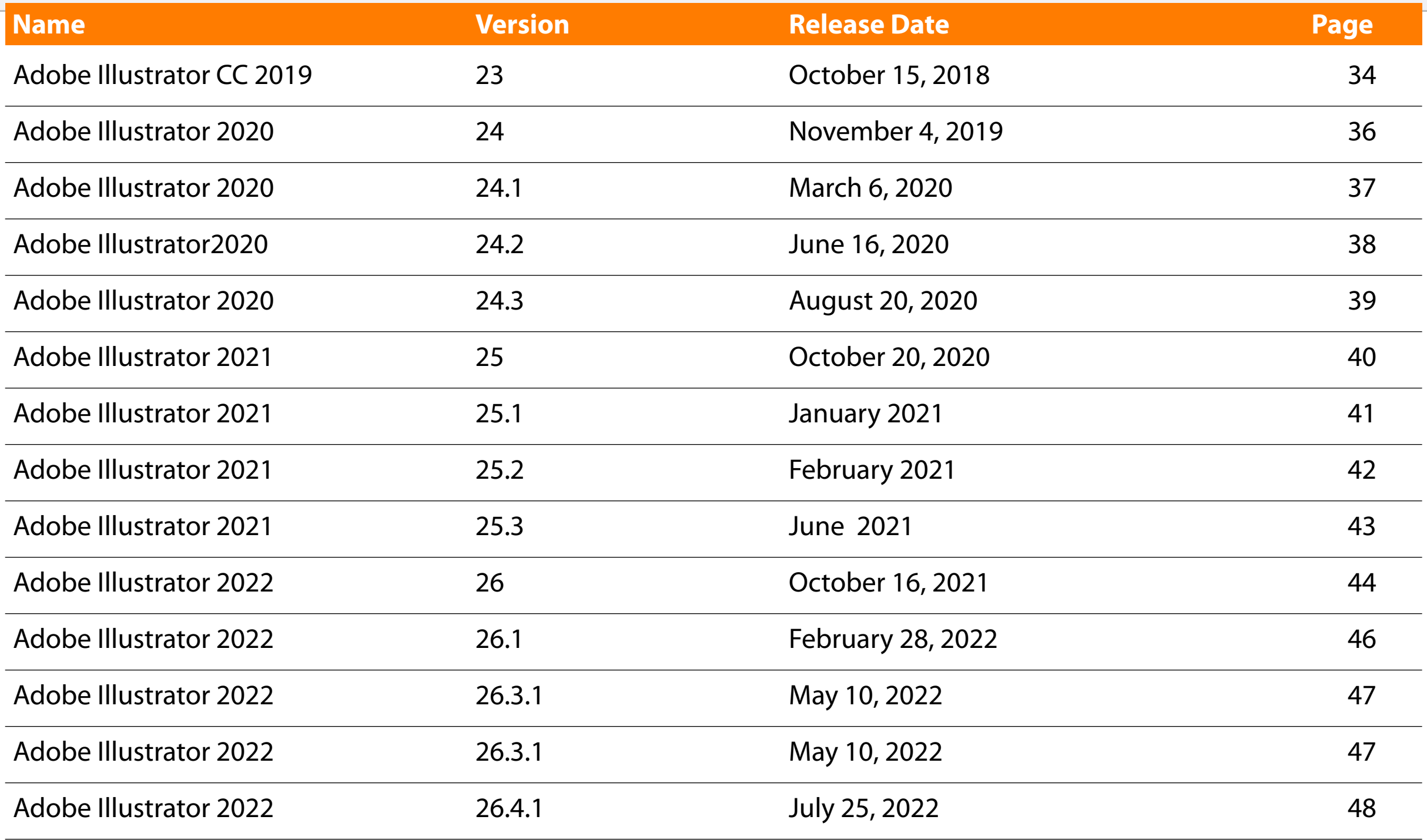

**Note:** Beginning with the November 2019 release of Illustrator, Adobe dropped CC from the name.

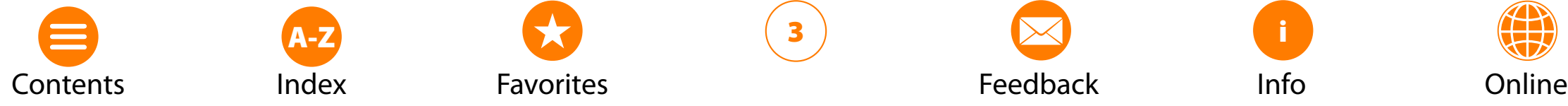

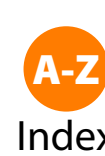

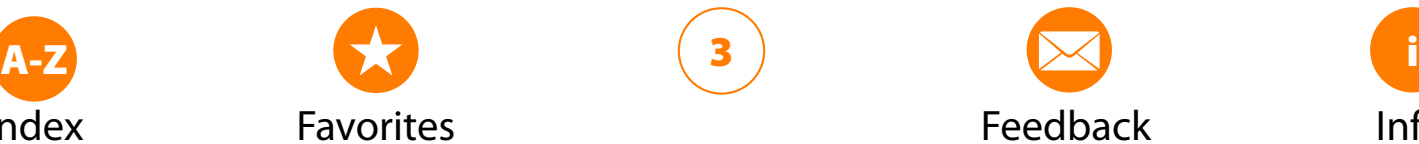

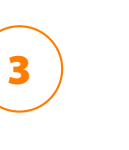

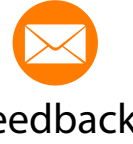

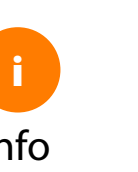

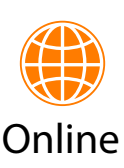

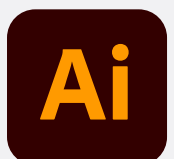

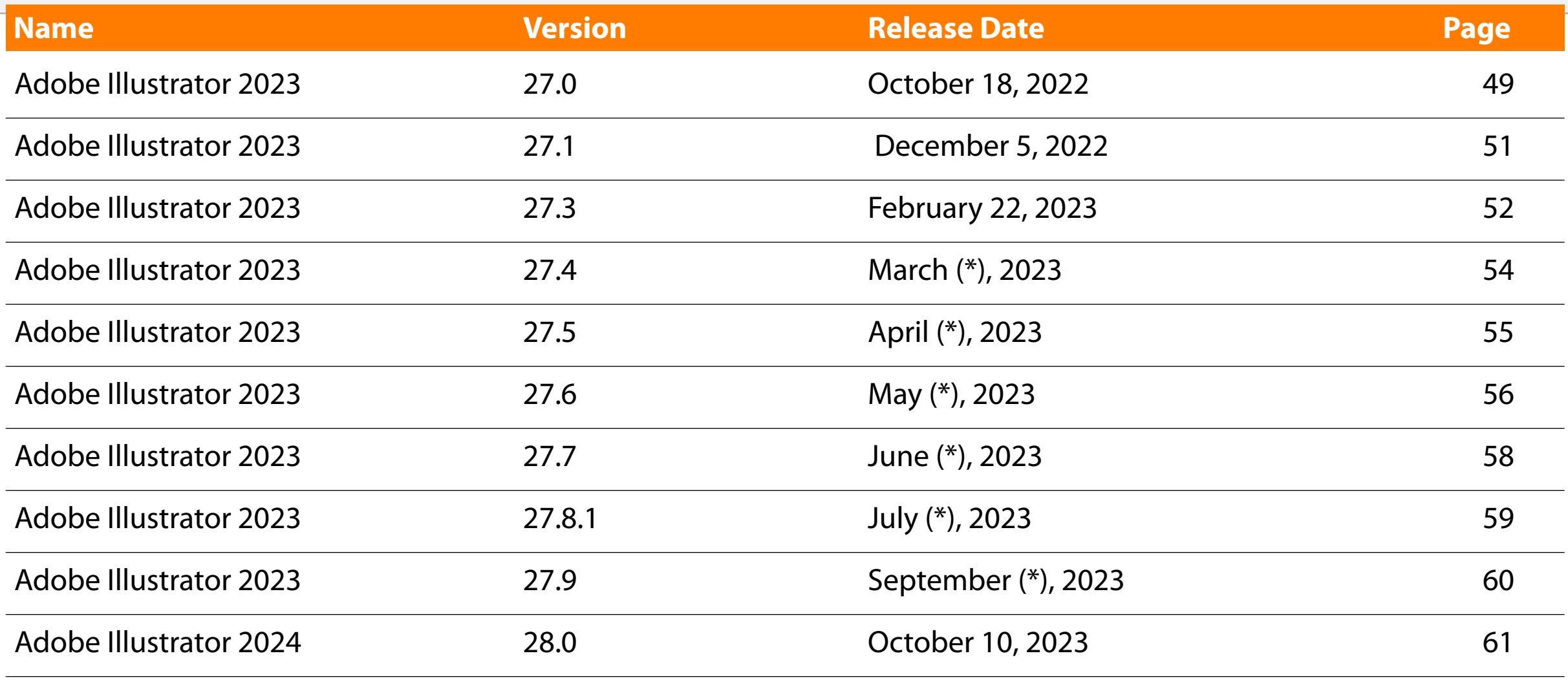

 $(*)$  = Need to verify release date.

**Note:** Adobe Illustrator 27.2 contains bug fixes and it not listed since no new features were introduced.

![](_page_3_Picture_5.jpeg)

![](_page_3_Picture_6.jpeg)

![](_page_3_Picture_7.jpeg)

![](_page_3_Picture_8.jpeg)

![](_page_3_Picture_9.jpeg)

![](_page_3_Picture_10.jpeg)

![](_page_3_Picture_11.jpeg)

<span id="page-4-0"></span>![](_page_4_Picture_0.jpeg)

## **About**

O This guide was created by James Wamser, an Adobe Certified Instructor, to use as a reference while teaching.

○ Feel free to share your comments, errors or how you use it:

#### **Community Help**

○ Thanks to Steve Werner and Jim (ProDesignTools.com)

# **Illustration**

○ Thanks to [GlischkaStudios](https://www.glitschkastudios.com) for the great Illustration.

# **New Features**

○ Taken primarily from Adobe.com, Adobe New Features documents and Adobe Press Releases. https://www.adobe.com/products/Illustrator/features.html

# **Brief History**

- Adobe Illustrator was first developed for the Apple Macintosh as a commercialization of Adobe's in-house font development software and PostScript file format.
- In January 1987, Adobe Illustrator 1.0 was launched (Mac only).
- In January 1989, Adobe Illustrator 2.0 for Microsoft Windows personal computers was released.
- May 6, 2013–Creative Cloud was announced at Adobe MAX in LA and dropped on June 17, 2013.

![](_page_4_Picture_16.jpeg)

![](_page_4_Picture_17.jpeg)

![](_page_4_Picture_18.jpeg)

![](_page_4_Picture_19.jpeg)

![](_page_4_Picture_20.jpeg)

![](_page_4_Picture_21.jpeg)

![](_page_4_Picture_22.jpeg)

<span id="page-5-0"></span>![](_page_5_Picture_0.jpeg)

## **Adobe Mercury Performance System**

- The Adobe Mercury Performance system is a combination of solutions that makes Illustrator faster, more responsive, and able to handle larger files.
- 64-bit native support of RAM beyond 3 GB.
- Handle larger files: Concurrent handling of large files is less likely to cause errors, like out-of-memory exceptions. Complex tasks, such as creating package designs, large-format graphics, or cartography, are better handled.
- Improved memory handling simultaneously: Reduces out-of-memory errors for operations such as rasterization, export, and working on several large files simultaneously

## **Improved user interface**

○ The user interface is more efficient, streamlined, and more configurable, to make working in Illustrator a more pleasing experience. For more information on the aspects of the user interface that have been improved, see Improved user interface.

## **Patterns**

○ Pattern creation and editing tasks have been simplified, so you can save hours of repetitive and tedious work.

# **Gradient on a stroke**

○ The gradient on a stroke feature provides you with three types of gradients to apply to a stroke. You no longer have to expand a stroke to fill it, and then apply a gradient to it. Apply a gradient to a stroke using the Gradient panel (Window > Gradient)

![](_page_5_Picture_12.jpeg)

![](_page_5_Picture_13.jpeg)

![](_page_5_Picture_14.jpeg)

![](_page_5_Picture_15.jpeg)

![](_page_5_Picture_16.jpeg)

![](_page_5_Picture_17.jpeg)

![](_page_5_Picture_18.jpeg)

<span id="page-6-0"></span>![](_page_6_Picture_0.jpeg)

## **Image Trace**

○ The workflow to vectorize a raster image now produces much cleaner tracings. The output has fewer paths and anchor points, and better color recognition than the Live Trace feature in previous versions.

## **Gaussian Blur**

○ The new Gaussian Blur effect (Effect > Blur > Gaussian Blur) is speedy and efficient. Select the Preview checkbox to view the Gaussian Blur applied to your artwork, in real time.

## **New or improved profiles and components**

- Use the improved profiles and additional component libraries to get a quick start on your art projects:
- A new profile named Devices has been introduced in the New Document dialog box (File > New). The new profile contains presets for the iPad, iPhone, Xoom, Fire, Nook, and Galaxy devices.
- The Web profile has a new default size (960px x 560px).
- New Pattern and new Pantone Plus™ color libraries have been added.

# **Efficient and flexible interface**

○ The newer usability enhancements enable you to use fewer clicks and fewer steps to achieve routine or frequent actions. For example, in the Character panel (Ctrl+T), the font list displays names in the font style itself. You can quickly pick the font of your choice from the list.

## **Inline editing**

○ Easily work with Layers, Actions, Swatches, Symbols, and other panels, with the ability to edit object names directly in the panel. You no longer need an additional modal dialog for such routine actions. For example, double-click the name of a layer in the Layers panel to switch to inline editing mode. Type the new name and press Enter.

![](_page_6_Picture_14.jpeg)

![](_page_6_Picture_15.jpeg)

![](_page_6_Picture_16.jpeg)

![](_page_6_Picture_17.jpeg)

![](_page_6_Picture_18.jpeg)

![](_page_6_Picture_19.jpeg)

![](_page_6_Picture_20.jpeg)

<span id="page-7-0"></span>![](_page_7_Picture_0.jpeg)

## **Quick-edit object attributes**

○ In the user interface, values of object attributes are set through drop-down lists or text fields. You can now quickly edit these fields by hovering your mouse pointer over a control, and scrolling the mouse wheel. For example, to increase or decrease the weight of a stroke, hover the mouse pointer over the stroke weight control, and scroll.

## **Dialog boxes**

○ Buttons to commit an action or event are placed uniformly at the lower-right corner. Dialog boxes also have full keyboard access.

# **Workspaces**

- New workspaces are task-based. A workspace can now 'remember' the state it was last left in, and then be reset to default settings when necessary.
- New icons. Updated to enhance usability, newer icons contribute to a better, more intuitive interface.
- Cursors. Modifications have been done to make cursors larger and more precise.

# **User interface color and brightness**

○ Illustrator, by default, is now available with a dark theme, which is in line with recent changes in other products like Adobe Photoshop. This theme enables a more pleasant visual experience, especially while working with rich colors and designs.

# **Control panel**

○ Object controls that are used frequently are grouped and displayed together in the Control panel. Grouping controls in this manner helps you work with objects faster and more systematically.

![](_page_7_Picture_13.jpeg)

![](_page_7_Picture_14.jpeg)

![](_page_7_Picture_15.jpeg)

![](_page_7_Picture_16.jpeg)

![](_page_7_Picture_17.jpeg)

![](_page_7_Picture_18.jpeg)

![](_page_7_Picture_19.jpeg)

<span id="page-8-0"></span>![](_page_8_Picture_0.jpeg)

#### **Transform panel**

○ The Scale Strokes & Effects option has been included in the Transform panel and the Transform Effect dialog.

## **Transparency panel**

○ Masking features are now available in the Transparency panel. Use the Make Mask / Release toggle switch to create opacity masks and work with them more easily.

![](_page_8_Picture_5.jpeg)

![](_page_8_Picture_6.jpeg)

![](_page_8_Picture_7.jpeg)

![](_page_8_Picture_8.jpeg)

![](_page_8_Picture_9.jpeg)

![](_page_8_Picture_10.jpeg)

![](_page_8_Picture_11.jpeg)

<span id="page-9-0"></span>![](_page_9_Picture_0.jpeg)

## **Touch Type tool**

○ Design with type by manipulating characters like individual objects. Move, scale, and rotate text, and still change the font or edit at any time. You can use multitouch devices as well as a mouse or stylus.

#### **Images in brushes**

○ Paint with a brush made from a photo. Art, Pattern, and Scatter brushes can contain raster images, so you can create complex organic designs quickly — with simple brushstrokes. As with all Illustrator brushes, your strokes can be reshaped and modified at will.

## **Font search**

○ Quickly find the perfect font, fast. In the Character panel, type a style such as "bold" or "italic," a font family, or any other part of a font name. You'll get a filtered view that lets you see just the fonts that match your criteria.

## **Multiple file place**

○ Import multiple files into your Illustrator layout at the same time and with control. Use thumbnail views to define the location and size of your files, which can be images, graphics, or text.

## **CSS extraction**

○ Take visual designs to the web faster by letting Illustrator generate CSS code for you. Copy/paste or export code for text, objects, even entire layouts with images, directly into your HTML editor or for handoff to a web developer.

## **Color syncing**

○ Capture color themes out in the world with the Adobe Kuler iPhone app. Share your themes and explore thousands of others available on the Kuler website. Sync your favorite themes, and they'll be accessible immediately in Illustrator.

![](_page_9_Picture_13.jpeg)

![](_page_9_Picture_14.jpeg)

![](_page_9_Picture_15.jpeg)

![](_page_9_Picture_16.jpeg)

![](_page_9_Picture_17.jpeg)

![](_page_9_Picture_18.jpeg)

![](_page_9_Picture_19.jpeg)

<span id="page-10-0"></span>![](_page_10_Picture_0.jpeg)

## **Sync Settings**

○ Synchronize your settings, including preferences, presets, libraries, and workspaces, to Creative Cloud and have the same working settings and environment on multiple computers, Mac or PC.

## **Auto corners for pattern brushes**

○ Create pattern brushes quickly with a choice of auto-generated corners that perfectly match the rest of the pattern.

## **On-art Free Transform tool**

○ Move, scale, and rotate objects directly using a touchscreen device. Or use a mouse or other pointer right on the artboard to transform objects in a more immediate and intuitive way.

## **Exchange panel**

○ Discover plug-ins, extensions, templates, and other content that you can purchase or download for free from the new Adobe Exchange panel in Illustrator.

# **File packaging**

○ With a single command, you can gather all your files, including linked graphics and fonts, into a single folder for organization or to hand off.

# **Unembedded images**

○ Replace embedded images with links to their extracted PSD or TIFF files by selecting the image and choosing Unembed from the Links panel menu or clicking Unembed in the Control panel.

![](_page_10_Picture_13.jpeg)

![](_page_10_Picture_14.jpeg)

![](_page_10_Picture_15.jpeg)

![](_page_10_Picture_16.jpeg)

![](_page_10_Picture_17.jpeg)

![](_page_10_Picture_18.jpeg)

![](_page_10_Picture_19.jpeg)

<span id="page-11-0"></span>![](_page_11_Picture_0.jpeg)

#### **Expanded Links panel option**

○ View and track additional information about placed artwork directly in the Links panel.

○ This update offers many other enhancements, including the ability to export unused SVG graphic styles, an option to avoid white overprint, support for Indic languages, and more.

![](_page_11_Picture_4.jpeg)

![](_page_11_Picture_5.jpeg)

![](_page_11_Picture_6.jpeg)

![](_page_11_Picture_7.jpeg)

![](_page_11_Picture_8.jpeg)

![](_page_11_Picture_9.jpeg)

![](_page_11_Picture_10.jpeg)

<span id="page-12-0"></span>![](_page_12_Picture_0.jpeg)

#### **Live Corners**

○ Edit and re-edit the corners of shapes and paths with on-art controls or by entering values in the Control panel or new Corners dialog box. You can round, invert, or chamfer one or multiple corners at the same time.

## **Rebuilt Pencil tool**

○ Draw curves more accurately with options to extend and close paths and draw straight lines. Use presets to create smooth paths with fewer points or more precise renditions of actual strokes. This new technology extends to the Brush, Blob Brush, and Smooth tools.

# **Path segment reshaping**

○ Drag path segments into the shape you desire. New path reshaping technology, available in the Anchor Point and Direct Selection tools and accessible from the Pen tool, provides a more direct and intuitive way to edit path segments.

# **Adobe Typekit integration**

○ Browse fonts from Typekit in the Type or Font Family menus, whether filtering directly in-menu or launching the Typekit website. Select from a growing library of desktop fonts from Typekit, sync them to your computer, and then use them right away in your projects.

![](_page_12_Picture_9.jpeg)

![](_page_12_Picture_10.jpeg)

![](_page_12_Picture_11.jpeg)

![](_page_12_Picture_12.jpeg)

![](_page_12_Picture_13.jpeg)

![](_page_12_Picture_14.jpeg)

![](_page_12_Picture_15.jpeg)

<span id="page-13-0"></span>![](_page_13_Picture_0.jpeg)

#### **Windows 8 support for touch and pen pressure**

○ Work with a pressure-sensitive pen on the latest Windows 8 tablet computers, along with enhanced direct touch support. Enjoy HiDPI display support for computers running Windows 7 and 8.

# **Custom Tools panels**

○ Create specialized toolsets by dragging and dropping just the tools you need — like drawing, editing, or selection tools into a custom panel. The full Tools panel can then be hidden, allowing for a clean, efficient workspace.

# **Settings import and export**

○ Share your Illustrator settings across multiple computers. Simply export them to a folder where they can then be imported by other users. While Sync Settings lets you standardize settings on your own computers, now you can also share them across your organization.

#### **Perspective drawing enhancements**

○ Modify perspective grid attributes, such as vanishing points and the horizon line, and your artwork dynamically updates to match the new perspective.

## **Responsive SVG export**

- Export scalable, responsive SVG files that can adapt to different screen sizes and resolutions, and roundtrip-edit SVG files that maintain precise pixel alignment.
- This update also offers many other improvements, including the ability to resize artboards from the center, Fill/Stroke controls in the Swatches panel, sliders that control opacity, layers that remember open/closed state, and quick-canceling drag operations.

![](_page_13_Picture_12.jpeg)

![](_page_13_Picture_13.jpeg)

![](_page_13_Picture_14.jpeg)

![](_page_13_Picture_15.jpeg)

![](_page_13_Picture_16.jpeg)

![](_page_13_Picture_17.jpeg)

![](_page_13_Picture_18.jpeg)

![](_page_14_Picture_0.jpeg)

#### **Responsive SVG export**

○ Export scalable, responsive SVG files that can adapt to different screen sizes and resolutions, and roundtrip-edit SVG files that maintain precise pixel alignment.

#### **And so much more**

○ This update also offers many other improvements, including the ability to resize artboards from the center, Fill/Stroke controls in the Swatches panel, sliders that control opacity, layers that remember open/closed state, and quick-canceling drag operations.

![](_page_14_Picture_5.jpeg)

![](_page_14_Picture_6.jpeg)

![](_page_14_Picture_7.jpeg)

![](_page_14_Picture_8.jpeg)

![](_page_14_Picture_9.jpeg)

![](_page_14_Picture_10.jpeg)

![](_page_14_Picture_11.jpeg)

<span id="page-15-0"></span>![](_page_15_Picture_0.jpeg)

## **Live Shapes: Rectangles and Rounded Rectangles**

○ Rectangles now have quickly modifiable corners, including independent radius control. Corner attributes are retained if you scale and rotate your rectangle. Now Illustrator remembers your work — width, height, rotation, corner treatment — so you can return to your original shape.

#### **Pen tool preview**

○ See the path you're drawing before you drop your next point. A rubberband-like line from your last anchor point to the tip of the pen appears as you draw. Visualize where the next curve will go as you plot your next point — and spend less time cleaning up paths.

## **Anchor point enhancements**

○ Fine adjustment of curves is now easier. New anchor point controls allow unequal or different-direction handles to be dragged as you draw to control the smoothness of each segment. You can even change a corner point to smooth without ruining your shape.

# **Snap to pixel, point, and grid updates**

○ When snapping is turned on, your anchor points align perfectly to your choice of pixel, grid, or point. But your anchor handles should not. They're now disengaged from snapping so you can preserve the precision of your curves and achieve fine control while editing.

![](_page_15_Picture_9.jpeg)

![](_page_15_Picture_10.jpeg)

![](_page_15_Picture_11.jpeg)

![](_page_15_Picture_12.jpeg)

![](_page_15_Picture_13.jpeg)

![](_page_15_Picture_14.jpeg)

![](_page_15_Picture_15.jpeg)

<span id="page-16-0"></span>![](_page_16_Picture_0.jpeg)

#### **Better path control**

○ Close your paths with precision and predictability. As you complete a drawing, you now have more control connecting the end and start points. Reposition your closing point or choose to break the direction lines to adjust the closing curve exactly as you wish.

#### **Windows GPU acceleration**

○ New GPU acceleration for Windows lets you work faster on Windows 7 or 8 computers. This feature requires an Adobecertified NVIDIA graphics card with at least 1GB of VRAM.

![](_page_16_Picture_5.jpeg)

![](_page_16_Picture_6.jpeg)

![](_page_16_Picture_7.jpeg)

![](_page_16_Picture_8.jpeg)

![](_page_16_Picture_9.jpeg)

![](_page_16_Picture_10.jpeg)

![](_page_16_Picture_11.jpeg)

<span id="page-17-0"></span>![](_page_17_Picture_0.jpeg)

# 2014.1 Release (version 18.1)

#### **Creative Cloud Libraries**

○ Browse and access your favorite creative assets — colors, type styles, graphics, brushes, and more — in new libraries that are available in Illustrator, Photoshop, and mobile apps like Sketch and Draw. Libraries sync to Creative Cloud so you always have the files you need, right when you need them.

#### **Touch workspace**

○ Access the full power of Illustrator on the go using a new workspace optimized for your Microsoft Surface Pro 3 or any Windows 8 tablet. Get essential tools for drawing and editing with a pen and your finger in a touch environment, including French curves that you can scale, move, and trace.

#### **Curvature tool**

○ Draw refined curves and straight lines quickly and visually. Click once with the Curvature tool to place points and see the curve flex around them dynamically, or double-click to create corner points for straight lines. Edit using the same tool — no need to hassle with anchor points and handles.

## **Join tool**

○ Easily join paths that cross, overlap, or have open ends — and simultaneously trim unwanted segments — without affecting the original path trajectories.

![](_page_17_Picture_10.jpeg)

![](_page_17_Picture_11.jpeg)

![](_page_17_Picture_12.jpeg)

![](_page_17_Picture_13.jpeg)

![](_page_17_Picture_14.jpeg)

![](_page_17_Picture_15.jpeg)

![](_page_17_Picture_16.jpeg)

<span id="page-18-0"></span>![](_page_18_Picture_0.jpeg)

#### **Area-type auto-sizing**

○ Say goodbye to overset text boxes. Now, area type frames resize automatically as you add, delete, or edit text.

#### **Integration with the Illustrator family of mobile apps**

○ Seamlessly bring in artwork from Sketch, Line, and Draw, and enhance it using the full range of Illustrator tools for a complete mobile-to-desktop design workflow.

#### **Color and shape inspiration anywhere**

○ Create custom brushes, graphics, and colors using the Brush CC, Shape CC, and Color CC mobile apps, and then easily bring them into Illustrator via Creative Cloud Libraries to incorporate them into your designs.

![](_page_18_Picture_7.jpeg)

![](_page_18_Picture_8.jpeg)

![](_page_18_Picture_9.jpeg)

![](_page_18_Picture_10.jpeg)

![](_page_18_Picture_11.jpeg)

![](_page_18_Picture_12.jpeg)

![](_page_18_Picture_13.jpeg)

<span id="page-19-0"></span>![](_page_19_Picture_0.jpeg)

## **Linked assets for universal updates**

○ Assets in Creative Cloud Libraries can now be linked so that when a change is made to an asset, you and your team members have the option of updating it across any Illustrator, Photoshop, or InDesign projects where it's used.

## **Adobe Stock to find the perfect image**

○ The new Adobe Stock marketplace lets you find, license, and manage royalty-free images and vectors from within Illustrator CC. Select from 40 million assets, save your selection to your Creative Cloud Libraries, and then drag it into your project to use.

## **10x faster zoom, pan, and scroll**

- Thanks to an Adobe Mercury Performance System boost, you can pan, zoom, and scroll more than 10 times faster and more smoothly without slow, stepped changes.
- 10x greater zoom magnification
- Zoom into your artwork up to 64000% (up from 6400%) so you can create and edit with greater precision.

![](_page_19_Picture_9.jpeg)

![](_page_19_Picture_10.jpeg)

![](_page_19_Picture_11.jpeg)

![](_page_19_Picture_12.jpeg)

![](_page_19_Picture_13.jpeg)

![](_page_19_Picture_14.jpeg)

![](_page_19_Picture_15.jpeg)

<span id="page-20-0"></span>![](_page_20_Picture_0.jpeg)

## **Auto-recovery of files**

○ Never lose your work if Illustrator crashes and you've forgotten to save. Just relaunch and your file will be restored. Illustrator gives you the option of quickly diagnosing what caused the crash, such as a corrupt font, out-of-date driver, or missing plug-in.

## **Integration with new Adobe Comp CC**

○ Create layouts for print, web, or mobile on your iPad. Pull creative assets into Comp from your or your team's shared Creative Cloud Libraries, and then instantly send your layouts to Illustrator. All your text, images, and graphics are live and fully editable.

## **Use of Photoshop Sketch art in large-format designs**

○ Scale Photoshop Sketch drawings up to four times their original size with no loss in quality.

#### **And so much more**

○ Also includes: New free-form merge/subtract mode for the Shapebuilder tool; Curvature tool updates for more flexible drawing; multiple enhancements to the Touch workspace; and much more.

![](_page_20_Picture_9.jpeg)

![](_page_20_Picture_10.jpeg)

![](_page_20_Picture_11.jpeg)

![](_page_20_Picture_12.jpeg)

![](_page_20_Picture_13.jpeg)

![](_page_20_Picture_14.jpeg)

![](_page_20_Picture_15.jpeg)

<span id="page-21-0"></span>![](_page_21_Picture_0.jpeg)

2015.2 Release (version 19.2)

## **New Creative Cloud Libraries capabilities**

○ Find content faster by searching across your libraries and across Adobe Stock. Import color swatches and color groups, save color themes from libraries to swatches, and get support for paragraph styles, as well as deeper support for character styles.

## **Shaper tool**

○ Draw shapes with loose, natural gestures that transform into perfect geometric shapes. Then combine, delete, fill, and transform these shapes to create beautiful, complex designs that stay fully editable. The Shaper tool works with the traditional Illustrator workspaces as well as the Touch workspace.

# **New Live Shapes: Ellipses, Polygons, and Lines**

○ More of the Illustrator Shape tools are now fully live, interactive, and dynamically adjustable, so you can quickly craft vector shapes without having to apply effects or use other tools.

# **Dynamic Symbols**

○ Symbols can now share a master shape but be modified to have different appearances such as stroke, fill, and opacity. Scale, rotate, mirror, and skew them without having to break the link to the parent symbol.

![](_page_21_Picture_11.jpeg)

![](_page_21_Picture_12.jpeg)

![](_page_21_Picture_13.jpeg)

![](_page_21_Picture_14.jpeg)

![](_page_21_Picture_15.jpeg)

![](_page_21_Picture_16.jpeg)

![](_page_21_Picture_17.jpeg)

<span id="page-22-0"></span>![](_page_22_Picture_0.jpeg)

2015.2 Release (version 19.2)

# **Enhanced Smart Guides**

○ Smart Guides now let you perfectly align and space objects as you draw and move them, and new hinting helps you draw perfect shapes like squares and circles without using control keys.

# **New SVG export option**

○ Easily export modern SVG — ideal for web and screen design workflows. You can choose to export individual objects versus the entire artboard.

# **Touch workspace updates**

○ The Touch workspace for Windows tablets adds the Shaper tool, new Live shapes, enhanced Smart Guides, an option to easily zoom when using a mouse, and support for HP Sprout.

# **Adobe Capture CC integration**

○ Use an iPad, iPhone, or Android phone to turn any image into a production-ready asset. Extract a color theme or create a brush, shape, or vector graphic, and then save the asset to your Creative Cloud Libraries to use in Illustrator.

# **Illustrator Draw for Android**

○ Create free-form vector designs on your Android phone with the Adobe Illustrator Draw app, and then send your work to Illustrator on your desktop to refine it further.

![](_page_22_Picture_13.jpeg)

![](_page_22_Picture_14.jpeg)

![](_page_22_Picture_15.jpeg)

![](_page_22_Picture_16.jpeg)

![](_page_22_Picture_17.jpeg)

![](_page_22_Picture_18.jpeg)

![](_page_22_Picture_19.jpeg)

<span id="page-23-0"></span>![](_page_23_Picture_0.jpeg)

## **Enhanced Adobe Comp CC integration, plus iPhone support**

○ Now you can use Comp CC to explore layout possibilities on your iPhone as well as your iPad. Assets in Comp can be linked so that when you edit them in Illustrator or another Creative Cloud desktop app, they'll instantly update in Comp.

#### **And so much more**

○ Also includes: Better GPU performance thanks to enhanced anti-aliasing and crisper thin strokes; improved data recovery; and much more.

![](_page_23_Picture_5.jpeg)

![](_page_23_Picture_6.jpeg)

![](_page_23_Picture_7.jpeg)

![](_page_23_Picture_8.jpeg)

![](_page_23_Picture_9.jpeg)

![](_page_23_Picture_10.jpeg)

![](_page_23_Picture_11.jpeg)

<span id="page-24-0"></span>![](_page_24_Picture_0.jpeg)

#### **Live Shapes and Transform panel updates**

○ A consistent visual experience makes it easier to work with Live Shapes. Controls automatically hide as shapes are scaled to small sizes, and polygons maintain live characteristics after non-uniform scaling. Plus, shapes and paths can be reset to their original rotation in the Transform panel.

#### **Adobe Portfolio to showcase work**

○ Now when you use Portfolio to show off your Illustrator designs and artwork, you can create custom landing and contact pages to better connect with viewers.

## **Adobe XD integration**

○ Copy and paste your Illustrator CC artwork directly into Adobe Experience Design CC (Preview), the new all-in-one tool for designing and prototyping user experiences for websites and mobile apps.

## **And so much more**

○ Also includes: The ability to scroll through stroke width and text sizes in proper increments; guides that stay unlocked when hidden; the ability to turn the Pen tool into the Direct Selection tool by pressing Cmd/Ctrl when drawing; and more.

![](_page_24_Picture_9.jpeg)

![](_page_24_Picture_10.jpeg)

![](_page_24_Picture_11.jpeg)

![](_page_24_Picture_12.jpeg)

![](_page_24_Picture_13.jpeg)

![](_page_24_Picture_14.jpeg)

![](_page_24_Picture_15.jpeg)

<span id="page-25-0"></span>![](_page_25_Picture_0.jpeg)

#### **Adobe Stock search inside Illustrator**

○ Access millions of high-quality Adobe Stock illustrations, vectors, and photos to use in your designs right from the search field in Illustrator. Your results will appear instantly on the Adobe Stock website.

#### **Better collaboration with libraries**

○ Control assets in read-only Creative Cloud Libraries so they can be used by team members, but not changed or deleted.

#### **Updated Libraries panel**

○ Find the assets you need faster with a larger Libraries panel, new filtered search of Adobe Stock, and icons that make it easy to identify licensed Adobe Stock assets.

#### **Improved Adobe Stock integration**

○ License Adobe Stock assets directly in Illustrator via the Libraries and Links panels. And when browsing assets on the Adobe Stock website, open assets directly in Illustrator.

#### **Fast export of assets and artboards**

○ Select individual assets from one or more artboards, or choose entire artboards, and click once to export them to multiple sizes, resolutions, and formats perfect for screen, web, and icon workflows.

![](_page_25_Picture_11.jpeg)

![](_page_25_Picture_12.jpeg)

![](_page_25_Picture_13.jpeg)

![](_page_25_Picture_14.jpeg)

![](_page_25_Picture_15.jpeg)

![](_page_25_Picture_16.jpeg)

![](_page_25_Picture_17.jpeg)

<span id="page-26-0"></span>![](_page_26_Picture_0.jpeg)

## **Pixel-perfect artwork creation**

○ Draw paths and shapes that seamlessly align to the pixel grid. Align existing artwork with a single click or by using simple transformations. Preserve Live Shapes and rounded corners, maintain alignment when scaling and rotating objects, and manually nudge segments and end points into perfect alignment.›

# **Faster font finding**

○ Mark individual fonts as favorites to quickly find the one you need. Filter your list to see fonts you've recently used, find other fonts that are similar to one you like, or find fonts based on classifications like serif or handwritten.

# **Easier use of glyphs**

○ Use alternate glyphs for any character by simply selecting the character and choosing from an in-context menu. View and insert your most recently used glyphs, and sort glyphs for faster browsing.

# **Quicker start to your designs**

○ Jump-start design projects with easy access to presets as well as free Adobe Stock templates that you can access right from the File > New menu.

![](_page_26_Picture_9.jpeg)

![](_page_26_Picture_10.jpeg)

![](_page_26_Picture_11.jpeg)

![](_page_26_Picture_12.jpeg)

![](_page_26_Picture_13.jpeg)

![](_page_26_Picture_14.jpeg)

![](_page_26_Picture_15.jpeg)

<span id="page-27-0"></span>![](_page_27_Picture_0.jpeg)

## **Adobe Stock templates and search**

○ Adobe Stock includes new design templates, and now you can drag and drop Adobe Stock search results from your Libraries panel right into your canvas to start using right away. Plus, you can right-click on a stock image to do a visual search for similar images.

#### **New Creative Cloud Libraries capabilities**

○ Libraries in Illustrator now support Adobe Stock templates. Plus, Send Link has been updated so you can now share readonly access to a public library. When you follow a library, it appears in your Libraries panel and updates automatically.

#### **Creative Cloud Assets improvements**

○ Archive and restore all your assets stored in Creative Cloud, including the ones in your Creative Cloud Libraries, assets created with your desktop products, and mobile projects.

# **Introducing Typekit Marketplace**

○ Now you can buy fonts from some of the industry's biggest names and use them in your Illustrator projects. Adobe Typekit uses its font sync and web technologies to deliver your Marketplace fonts anywhere you need them.

## **Font and text enhancements**

○ See a live preview by hovering over the font list with selected text, place loaded text inside a container, or fill a container with placeholder text to better visualize your designs. Easily work with type objects that have a common font family but different styles, and vice-versa.

![](_page_27_Picture_11.jpeg)

<span id="page-28-0"></span>![](_page_28_Picture_0.jpeg)

#### **Zoom to selection**

○ View and edit faster now that you can zoom into anything you've selected — an active point, a segment, a path, or an object.

#### **Modern user experience**

○ A flat UI and new icons for tools and panels offer a cleaner look and help you focus on your artwork.

## **And so much more**

○ Also includes: New keyboard shortcuts, stability improvements, and more.

![](_page_28_Picture_7.jpeg)

![](_page_28_Picture_8.jpeg)

![](_page_28_Picture_9.jpeg)

![](_page_28_Picture_10.jpeg)

![](_page_28_Picture_11.jpeg)

![](_page_28_Picture_12.jpeg)

![](_page_28_Picture_13.jpeg)

<span id="page-29-0"></span>![](_page_29_Picture_0.jpeg)

#### **Crop images more easily**

○ Crop bitmap images directly within Illustrator to discard excess parts, reduce file size, and improve performance. That means no need to use clipping masks or edit the image in Photoshop.

#### **Create new documents faster**

○ To improve speed and performance, the start screen for creating new documents now loads even faster than before.

## **Redesigned Color Theme panel**

○ Create, explore, save, and retrieve color themes across applications with the new Color Theme panel. Now you can explore popular themes and get help perfecting color choices.

## **Stability enhancements**

○ You asked, we listened. We've fixed top Illustrator issues and improved stability.

![](_page_29_Picture_9.jpeg)

![](_page_29_Picture_10.jpeg)

![](_page_29_Picture_11.jpeg)

![](_page_29_Picture_12.jpeg)

![](_page_29_Picture_13.jpeg)

![](_page_29_Picture_14.jpeg)

![](_page_29_Picture_15.jpeg)

<span id="page-30-0"></span>![](_page_30_Picture_0.jpeg)

#### **Properties panel**

○ Work faster with access to all your controls in one place. The new and intelligent Properties panel shows you only the controls you need, when you need them.

#### **Easier artboard organization**

○ Select multiple artboards at one time, and align and organize them automatically on your canvas in just a click. Objects locked to an artboard now move with it.

## **Text management in Creative Cloud Libraries**

○ Libraries in Illustrator now support text, so you can store and access the passages you use most — like taglines, brand marketing descriptions, and other placeholder copy. Plus, share text between Illustrator and Adobe InDesign CC libraries.

# **Puppet Warp**

○ Transform your vector graphics while maintaining a natural look. Puppet Warp lets you quickly create or modify a graphic without having to adjust individual paths or anchor points.

# **SVG color fonts**

○ Design with fonts that include multiple colors, gradients, and transparencies thanks to support for SVG OpenType fonts.

## **More artboards**

○ Now Illustrator lets you create up to 1,000 artboards on a single canvas so you can work with more content in each document.

![](_page_30_Picture_13.jpeg)

![](_page_30_Picture_14.jpeg)

![](_page_30_Picture_15.jpeg)

![](_page_30_Picture_16.jpeg)

![](_page_30_Picture_17.jpeg)

![](_page_30_Picture_18.jpeg)

![](_page_30_Picture_19.jpeg)

<span id="page-31-0"></span>![](_page_31_Picture_0.jpeg)

#### **Variable fonts**

○ Illustrator supports OpenType variable fonts, so you can modify a font's weight, width, and other attributes to create your own style — while still maintaining fidelity to the original design.

#### **Stylistic sets**

○ Apply predefined glyph alternates to an entire block of text without having to individually select and change each glyph.

#### **MacBook Pro Touch Bar support**

○ Get instant access to core tools right when you need them on the contextual MacBook Pro Touch Bar.

![](_page_31_Picture_7.jpeg)

![](_page_31_Picture_8.jpeg)

![](_page_31_Picture_9.jpeg)

![](_page_31_Picture_10.jpeg)

![](_page_31_Picture_11.jpeg)

![](_page_31_Picture_12.jpeg)

![](_page_31_Picture_13.jpeg)

<span id="page-32-0"></span>![](_page_32_Picture_0.jpeg)

#### **See on-screen controls clearly**

○ You can now increase the size of anchor points, handles, and bounding boxes making them even easier to work with.

## **Merge data using CSV files**

○ It's easier than ever to merge data in the Variables Panel now that you can use CSV or XML files.

# **Import multiple page PDFs**

○ Save time when you import all the pages of a PDF all at once. You can choose a page range or select individual pages.

# **Dropbox Smart Sync improvements**

○ Now you can browse your Dropbox files without inadvertently downloading them.

![](_page_32_Picture_9.jpeg)

![](_page_32_Picture_10.jpeg)

![](_page_32_Picture_11.jpeg)

![](_page_32_Picture_12.jpeg)

![](_page_32_Picture_13.jpeg)

![](_page_32_Picture_14.jpeg)

![](_page_32_Picture_15.jpeg)

<span id="page-33-0"></span>![](_page_33_Picture_0.jpeg)

#### **Freeform Gradients**

○ New color blending capabilities let you create richer, photorealistic gradients that look more natural.

#### **More accessible Adobe Fonts**

○ Easily see and activate thousands of fonts within the app. Preview the selected font in your project, even if it's not activated.

#### **Faster zoom**

○ We've improved zoom in outline mode so you can watch as your canvas shrinks and grows incrementally.

## **Global editing**

○ Save time when you modify similar objects across multiple artboards — all at once.

## **Presentation mode**

○ Each artboard becomes a slide you can preview, browse, and project in presentation mode.

## **Content-Aware Crop**

○ This new feature, powered by Adobe Sensei, uses machine learning to provide suggested crops.

## **Visual font browsing**

○ We've made it easier to browse different font classes to find the right font faster. And you can now choose from different sample text options, too.

# **Trim view**

○ See exactly how your designs look without guides, grids, or elements extending beyond the edge of the artboard.

![](_page_33_Picture_17.jpeg)

![](_page_33_Picture_18.jpeg)

![](_page_33_Picture_19.jpeg)

![](_page_33_Picture_20.jpeg)

![](_page_33_Picture_21.jpeg)

![](_page_33_Picture_22.jpeg)

![](_page_33_Picture_23.jpeg)

<span id="page-34-0"></span>![](_page_34_Picture_0.jpeg)

#### **Actual size preview**

○ Preview your designs at their actual dimensions when you set the view to 100%.

## **Customizable toolbar**

○ Add, remove, or group tools in your toolbar the way it works best for you.

# **Scaling to fit your monitor**

○ Now you can customize the size of your tools, icons, menus, panels, and controls so they look just right.

## **Puppet Warp enhancement**

○ Thanks to Adobe Sensei, pins are now automatically suggested so there's no need to manually plot them.

![](_page_34_Picture_9.jpeg)

![](_page_34_Picture_10.jpeg)

![](_page_34_Picture_11.jpeg)

![](_page_34_Picture_12.jpeg)

![](_page_34_Picture_13.jpeg)

![](_page_34_Picture_14.jpeg)

![](_page_34_Picture_15.jpeg)

<span id="page-35-0"></span>![](_page_35_Picture_0.jpeg)

#### **Path Simplification**

○ Easy and quick editing of complex paths by reducing the number of anchor points.

# **Auto Spell-Check**

○ All spelling errors highlighted right in the document as soon as you type the text.

# **Background save and export**

○ Quick save and export of files. Now, you don't need to wait to resume work on other tasks.

![](_page_35_Picture_7.jpeg)

![](_page_35_Picture_8.jpeg)

![](_page_35_Picture_9.jpeg)

![](_page_35_Picture_10.jpeg)

![](_page_35_Picture_11.jpeg)

![](_page_35_Picture_12.jpeg)

![](_page_35_Picture_13.jpeg)

<span id="page-36-0"></span>![](_page_36_Picture_0.jpeg)

March 2020 release (version 24.1 (macOS) and version 24.1.1 (Windows))

## **Real-time drawing**

○ Now, scaling of objects and application of effects on objects are not displayed as outlines, instead these tasks will fully render as you work.

# **Cut and copy artboards**

○ Use Cut, Copy, and Paste options to create multiple copies of artboards across different documents.

# **Enhance free distort**

○ Free Distort now lets you modify shapes freely through a bounding box, without any resetting.

# **Reduced document corruption issues**

○ Illustrator will now automatically repair and recover the damaged documents, when possible.

# **Improved toolbar**

○ Dragging and dropping of tools between the toolbar and the drawer is now easy.

# **Stability and performance**

○ Better stability performance, and smoother workflows.

![](_page_36_Picture_15.jpeg)

![](_page_36_Picture_16.jpeg)

![](_page_36_Picture_17.jpeg)

![](_page_36_Picture_18.jpeg)

![](_page_36_Picture_19.jpeg)

![](_page_36_Picture_20.jpeg)

![](_page_36_Picture_21.jpeg)

<span id="page-37-0"></span>![](_page_37_Picture_0.jpeg)

#### **Cloud documents**

○ Save your work as cloud documents and access from anywhere Illustrator is installed. Track your version history and revert as needed.

#### **100x canvas**

○ Create your large-format artwork like billboards, bus wraps, signage boards and more on a 100x large canvas area, which provides more design space and ability to scale.

## **Start and finish faster**

○ Document create and save workflows are now quick with the fast loading of New document window and the fast saving of Illustrator cloud documents.

# **Adobe Illustrator Logo**

○ Adobe has changed the color and design of the logo over the years. This release has a new logo.

![](_page_37_Picture_9.jpeg)

![](_page_37_Picture_10.jpeg)

![](_page_37_Picture_11.jpeg)

![](_page_37_Picture_12.jpeg)

![](_page_37_Picture_13.jpeg)

![](_page_37_Picture_14.jpeg)

![](_page_37_Picture_15.jpeg)

![](_page_37_Picture_16.jpeg)

<span id="page-38-0"></span>![](_page_38_Picture_0.jpeg)

August 2020 release (version 24.3)

## **Snap to glyph**

○ Achieve quick and precise alignment around the boundary of live text, without the need of creating outlines or reference guides.

## **Vertical text alignment**

○ Align text vertically in a text frame at top, bottom, center or justify positions.

# **Font height variations**

○ Set the font size according to the Em Box, Cap Height, x-Height or ICF Box of the text.

# **Align to glyph bounds**

○ Align objects precisely to the glyph bounds for the point and area text.

# **Unlock objects on canvas**

○ Unlock objects easily from the canvas using the lock icon or context menu options.

![](_page_38_Picture_13.jpeg)

![](_page_38_Picture_14.jpeg)

![](_page_38_Picture_15.jpeg)

![](_page_38_Picture_16.jpeg)

![](_page_38_Picture_17.jpeg)

![](_page_38_Picture_18.jpeg)

![](_page_38_Picture_19.jpeg)

<span id="page-39-0"></span>![](_page_39_Picture_0.jpeg)

#### **Recolor artwork**

○ We've improved the recoloring feature to help you explore different color variations for your artwork. You can now pick a color palette from any artwork or images using Color Theme Picker and apply them in your designs. You can also use color variations instantly using predefined colors from color library or create your own colors using the color wheel.

#### **Enhanced Cloud Documents**

- The following enhancements are made to Illustrator cloud documents:
- You can now embed your Adobe Photoshop cloud documents into Illustrator documents.
- You can easily access previously saved versions of cloud documents, preview, mark, and revert to earlier versions as needed.
- You can make your cloud documents available offline.

![](_page_39_Picture_8.jpeg)

![](_page_39_Picture_9.jpeg)

![](_page_39_Picture_10.jpeg)

![](_page_39_Picture_11.jpeg)

![](_page_39_Picture_12.jpeg)

![](_page_39_Picture_13.jpeg)

![](_page_39_Picture_14.jpeg)

<span id="page-40-0"></span>![](_page_40_Picture_0.jpeg)

#### **Add power to your vector art with repeats. Learn how to create radial, grid, and mirror repeat patterns in Illustrator.**

○ Illustrator lets you easily repeat objects and manage their styles with a single click. All you need to do is to create the first object and choose a repeat type (Radial, Grid, or Mirror). Illustrator will auto-generate the complete artwork for you. Modifying repeats is also easy – just update one object and all instances are auto-modified to reflect the change. You can also modify the repeat patterns that are created using Illustrator on the iPad.

![](_page_40_Picture_3.jpeg)

![](_page_40_Picture_4.jpeg)

![](_page_40_Picture_5.jpeg)

![](_page_40_Picture_6.jpeg)

![](_page_40_Picture_7.jpeg)

![](_page_40_Picture_8.jpeg)

![](_page_40_Picture_9.jpeg)

<span id="page-41-0"></span>![](_page_41_Picture_0.jpeg)

#### **Share access and edit Illustrator cloud documents**

○ Illustrator now lets you collaborate seamlessly with your team members through the new Invite to Edit option. Use this option to send email invitations to people with whom you want to collaborate. Your collaborators can access the shared cloud documents directly from the Illustrator app, Creative Cloud Desktop, and Creative Cloud Website. You can either use Illustrator on the desktop or the iPad to send invitations. Similarly, collaborator can use any device to edit the shared documents.

## **Snap to Japanese glyph**

○ The Snap to glyph feature has been enhanced to support Japanese glyphs and fonts as well. To enable this feature for Japanese, go to Preferences > Type > Language Options and select the Show East Asian Options check box. Two new Japanese-specific snapping guides–Embox and Embox Center–will be available along with the existing snapping guides.

## **System compatibility report on app launch**

○ You will now receive a system compatibility report dialog on launching the Illustrator app if your GPU drivers are outdated. Follow the fix link in this report to quickly update the drivers. To export this report in a text file, click Export Report. To view this dialog again, choose Help > System Compatibility Report.

![](_page_41_Picture_7.jpeg)

![](_page_41_Picture_8.jpeg)

![](_page_41_Picture_9.jpeg)

![](_page_41_Picture_10.jpeg)

![](_page_41_Picture_11.jpeg)

![](_page_41_Picture_12.jpeg)

![](_page_41_Picture_13.jpeg)

<span id="page-42-0"></span>![](_page_42_Picture_0.jpeg)

#### **Rotate view**

○ Illustrator now lets you rotate the canvas view and change the canvas direction to any angle using the Rotate View tool. All your artboards and visible objects will also be rotated along with the rotation of the canvas view. You can easily modify and edit your artwork in rotated view just like the way you work in normal view. To bring the canvas view back to its original position, choose View > Reset Rotate View. You can also save the rotated view as a preset for future use.

#### **Apple Silicon Support**

○ Illustrator now runs natively on Apple computers with the Apple silicon M1 chip. Experience faster performance while using Illustrator on Apple computers.

## **Paste text without source formatting**

○ Illustrator now lets you copy text from one document and paste it into another document without retaining the source format. Now, you don't need to remove individual source formats from your document. Simply choose the Edit > Paste without Formatting option to remove the entire formatting in one click.

## **Delete Hidden Layers**

○ The Layers panel now lets you delete hidden layers and sublayers. It is useful when you want to quickly delete all the hidden layers that are not relevant to your artwork. In the Layers panel, click More options and choose Delete Hidden Layers to delete all the layers and sublayers marked invisible.

![](_page_42_Picture_9.jpeg)

![](_page_42_Picture_10.jpeg)

![](_page_42_Picture_11.jpeg)

![](_page_42_Picture_12.jpeg)

![](_page_42_Picture_13.jpeg)

![](_page_42_Picture_14.jpeg)

![](_page_42_Picture_15.jpeg)

<span id="page-43-0"></span>![](_page_43_Picture_0.jpeg)

## **Apply 3D effects with re-imagined product experience**

○ You can now easily apply 3D effects like Rotate, Revolve, Extrude, Lighting, and Shadows to vector artwork and create 3D graphics. Find all these effects along with Adobe Substance Materials and rendering options in a single 3D panel.

## **Add textures using Adobe Substance materials**

○ You can add texture to your artwork using Substance materials and create realistic 3D graphics. You can either add your own material or choose from the free community and Adobe materials. You can also add thousands of Adobe Substance 3D materials with a subscription plan.

## **Share for commenting**

○ You can share a link to your artwork with collaborators, team members, or anyone. Reviewers with the link can now view your artwork and share feedback for seamless collaboration. You can view review comments in the shared document from within Illustrator.

#### **Contextual self-guided content with discover panel**

○ You can now learn about the new features with ease and get quick help using the Discover panel. The panel also gives you recommendations based on your skills and your work. These recommendations include tips and tutorials on how to get multi-step workflows done faster.

## **Seamless activation of missing fonts**

○ You can now load your documents on any computer and work seamlessly without having to manually fix the missing fonts. The missing fonts are replaced with the matching fonts from Adobe Fonts.

![](_page_43_Picture_11.jpeg)

<span id="page-44-0"></span>![](_page_44_Picture_0.jpeg)

#### **Enhanced productivity with Select same text**

○ You can now select all the text boxes in a document and change text characteristics at a time. Extended functionality of Select Same enables you to select a text based on font size, text fill color, font style, and font.

#### **Place linked cloud documents**

○ You can now place or embed linked PSD cloud documents in Illustrator documents. Update or relink your PSD cloud files and embed them into your artboard when you want to edit the file.

## **Support for HEIF or WebP formats**

○ You can now open or place High-efficiency Image Format (HEIF) or Web Picture (WebP) format files in Illustrator. To access HEIF format files in Illustrator on Windows, you will need codecs files.

## **Simplified variable-width stroke**

○ You can now adjust or expand the variable-width strokes easily with fewer anchor points as Illustrator applies simplified paths on the strokes.

![](_page_44_Picture_9.jpeg)

![](_page_44_Picture_10.jpeg)

![](_page_44_Picture_11.jpeg)

![](_page_44_Picture_12.jpeg)

![](_page_44_Picture_13.jpeg)

![](_page_44_Picture_14.jpeg)

![](_page_44_Picture_15.jpeg)

<span id="page-45-0"></span>![](_page_45_Picture_0.jpeg)

February 2022 release (version 26.1)

# **Create symmetrical 3D objects with Bevel and Inflate**

○ You can now create symmetrical and realistic 3D objects, by applying 3D types like Bevel and Inflate to both sides of an object.

## **Enhanced productivity with automated 3D object shadow alignment**

○ When working on 3D objects and materials in Illustrator, you can save your time with the automated 3D object shadow alignment. The shadow of your 3D object auto-adjusts to reflect the object's shape as you modify the Lighting options within the 3D and Materials panel. The shadow is auto-adjusted when working on the Ray Tracing mode.

# **Simplified workflows with multi-rotation of 3D objects**

○ Illustrator enables you to rotate multiple 3D objects simultaneously with different 3D properties around their axis. You can either use the Rotation options within the 3D and Materials panel or the widget that appears when you select 3D objects.

![](_page_45_Picture_8.jpeg)

![](_page_45_Picture_9.jpeg)

![](_page_45_Picture_10.jpeg)

![](_page_45_Picture_11.jpeg)

![](_page_45_Picture_12.jpeg)

![](_page_45_Picture_13.jpeg)

![](_page_45_Picture_14.jpeg)

<span id="page-46-0"></span>![](_page_46_Picture_0.jpeg)

## **Add perspective to 3D objects**

○ Add perspective to 3D objects with Perspective Camera, which lets you make precise rotation adjustments and angles to capture a specific viewpoint.

#### **Drag and drop graphics to 3D panel**

○ You can now easily add new graphics to the 3D panel by using drag and drop from the document. Select an artwork and include it as a Graphic from the Materials tab to make it available for mapping.

## **AVIF format support**

○ Illustrator now supports AVIF file format. AVIF is an image file format that uses the AV1 compression algorithm. AV1 is an open format initially designed for video transmission over internet.

![](_page_46_Picture_7.jpeg)

![](_page_46_Picture_8.jpeg)

![](_page_46_Picture_9.jpeg)

![](_page_46_Picture_10.jpeg)

![](_page_46_Picture_11.jpeg)

![](_page_46_Picture_12.jpeg)

![](_page_46_Picture_13.jpeg)

<span id="page-47-0"></span>![](_page_47_Picture_0.jpeg)

## **Create lists with the text**

○ You can now add variety to the text that you use for your designs by using bulleted and numbered lists easily. Both the lists help your users identify the key points in the text in ordered and unordered forms.

#### **Manage states with history panel**

○ You can use the history panel to jump to any recent state of the design you created during the current working session. Each time you add any elements to the design, you can see new states being added to the history panel.

## **Expand objects as wireframes**

○ Use wireframes to view the underlying structure of your 3D object to ensure accuracy. You can also export wireframes as line drawings for future reference.

## **Export 3D objects with colors**

○ You can now export 3D objects as OBJ files along with colors. When you export multiple objects, you can view each object as an independent modifiable object.

#### **Render map artwork as vector**

○ You can now render map artwork also as a vector graphic along with the 3D object.

![](_page_47_Picture_11.jpeg)

![](_page_47_Picture_12.jpeg)

![](_page_47_Picture_13.jpeg)

![](_page_47_Picture_14.jpeg)

![](_page_47_Picture_15.jpeg)

![](_page_47_Picture_16.jpeg)

![](_page_47_Picture_17.jpeg)

<span id="page-48-0"></span>![](_page_48_Picture_0.jpeg)

#### **Partially overlap objects with Intertwine**

○ You can now reorder or overlap text, shapes, and objects to create an overlapping pattern in your artwork.

#### **Share Illustrator documents for review (Beta)**

○ Share for review lets you create a shareable link on which stakeholders can provide feedback even without an Adobe account. You can automatically get the feedback in Illustrator to which you can reply, resolve, and push updates to the same review link to continue the review cycle.

## **Retain format when pasting text between Illustrator and InDesign**

○ Now you can copy any text from InDesign and paste it into your Illustrator document while preserving the text style, format, and effect.

## **Automate Illustrator workflows with Quick actions**

○ With the latest addition to Discover Panel, Quick actions let you complete workflows with a single click. Use the curated list of quick actions to give a retro, old-school style, or neon-glow effect to your text, instantly. You can also convert handdrawn sketches to vector images or recolor artwork using quick actions.

# **Additional compatible formats to export 3D objects**

○ Illustrator lets you export 3D objects to GLTF and USD file formats that are widely compatible with Adobe Substance 3D and other 3D apps. You can import the assets into your favorite 3D applications to edit and enhance them.

# **Improved performance in placing multi-linked files**

○ When placing multiple linked files or images in PNG format, the file loading and opening time has comparatively improved.

![](_page_48_Picture_13.jpeg)

![](_page_48_Picture_14.jpeg)

![](_page_48_Picture_15.jpeg)

![](_page_48_Picture_16.jpeg)

![](_page_48_Picture_17.jpeg)

![](_page_48_Picture_18.jpeg)

<span id="page-49-0"></span>![](_page_49_Picture_0.jpeg)

## **Pantone Color Books**

○ Some Pantone color books have been removed due to changes in Pantone's licensing with Adobe.

https://helpx.adobe.com/illustrator/kb/pantone-color-books-illustrator.html

## **[Bug fixes](https://helpx.adobe.com/illustrator/kb/fixed-issues.html) and performance enhancements.**

- [All PNG images are turned into negatives after the document is saved and reopened.](https://illustrator.uservoice.com/forums/601447-illustrator-desktop-bugs/suggestions/45228802-illustrator-turning-all-pngs-into-negatives-afterI%27m)[\[macOS\]](https://illustrator.uservoice.com/forums/601447-illustrator-desktop-bugs/suggestions/45861172-transparency-panel-in-appearance-window-does-not-r)
- [In the Appearance window, the Transparency panel does not work when you press Enter](https://illustrator.uservoice.com/forums/601447-illustrator-desktop-bugs/suggestions/45861172-transparency-panel-in-appearance-window-does-not-r) [macOS]
- In the Color picker tool, when you right-click to paste values in the Hex Value field, the field and Illustrator do not work Illustrator crashes on launch.
- [Double extensions are added to packaged PSD links](https://illustrator.uservoice.com/forums/601447-illustrator-desktop-bugs/suggestions/45844873-%E3%83%91%E3%83%83%E3%82%B1%E3%83%BC%E3%82%B8%E3%81%A7%E6%8B%A1%E5%BC%B5%E5%AD%90%E3%81%8C%E8%BF%BD%E5%8A%A0%E3%81%95%E3%82%8C%E3%82%8B-packaged-psd-links-get-their-exten)
- Color blends show inaccurately in isolation mode

![](_page_49_Picture_10.jpeg)

![](_page_49_Picture_11.jpeg)

![](_page_49_Picture_12.jpeg)

![](_page_49_Picture_13.jpeg)

![](_page_49_Picture_14.jpeg)

![](_page_49_Picture_15.jpeg)

![](_page_49_Picture_16.jpeg)

<span id="page-50-0"></span>![](_page_50_Picture_0.jpeg)

#### **Enhancements to Image Trace**

- Auto-detects High Fidelity Photo, Low Fidelity Photo, Sketched Art, Line Art, and Logo art types and selects the corresponding preset for you.
- Provides cleaner output for the Sketched Art preset.
- Improves the output for small-sized images.

## **Preview color and opacity in Real Time**

○ You can live preview color change, opacity change, and new swatch creation.

## **Convert bullets and numbering to editable text**

- You can convert bullets and numbering to editable text.
- Select Type > Bullets and Numbering > Convert to text.

![](_page_50_Picture_10.jpeg)

![](_page_50_Picture_11.jpeg)

![](_page_50_Picture_12.jpeg)

![](_page_50_Picture_13.jpeg)

![](_page_50_Picture_14.jpeg)

![](_page_50_Picture_15.jpeg)

![](_page_50_Picture_16.jpeg)

<span id="page-51-0"></span>![](_page_51_Picture_0.jpeg)

#### **Illuminate 3D objects using multiple lights**

○ You can add up to ten light sources to your 3D object and adjust the lighting angles to accurately capture time and ambiance in your artwork. You can also let your object cast multiple shadows to make your artwork look more real. Preview color and opacity in Real Time

#### **Reveal the structure of 3D objects using wireframes**

○ You can render your 3D object as a wireframe to view its underlying structure and focus on its dimensions, angles, and perspectives. Once you render your object as a wireframe, you can make easy edits to its 3D properties.

#### **Find overlapping areas of objects to click and intertwine**

○ You can locate overlapping areas of selected objects as you hover over them, making it easier to intertwine with just a click.

#### **Reuse asset export settings**

○ You can save asset export settings as presets so that you don't have to specify scales and file formats each time you export assets. You can also export and import these presets to maintain consistency across projects.

#### **Search for document versions**

○ You can add descriptions to your document versions to easily identify them later. You can search for document versions using names and descriptions, or by choosing timestamp or bookmark filters.

#### **Secure review links using password**

○ You can password-protect your public Share for review (Beta) link, making it secure. If you invite reviewers by email, they don't need to enter the password to access the link. If you disable the password requirement and enable it later, you have to create a new password.

![](_page_51_Picture_13.jpeg)

![](_page_51_Picture_14.jpeg)

![](_page_51_Picture_15.jpeg)

![](_page_51_Picture_16.jpeg)

![](_page_51_Picture_17.jpeg)

![](_page_51_Picture_18.jpeg)

![](_page_51_Picture_19.jpeg)

<span id="page-52-0"></span>![](_page_52_Picture_0.jpeg)

#### **Sample colors using the Color Picker**

○ You can use the eyedropper from the active Color Picker to sample colors from anywhere on the Illustrator canvas.

#### **Locate linked or embedded files on the computer**

○ After you place a file in a document, you can locate it on Windows explorer (Windows) or Finder (macOS) easily by navigating to the Links panel.

#### **Improvements to pan, zoom, and scroll**

○ You can experience better performance with pan, zoom, and scroll as Illustrator temporarily hides annotations such as bounding boxes and guides.

#### **Improvements to Image Trace**

- Illustrator enhances your Image Trace experience in the following ways:
	- Detects High Fidelity Photo, Low Fidelity Photo, Sketched Art, Line Art, and Logo art types and auto-selects the corresponding tracing preset for you.
	- Improves the tracing output for small-sized images.

#### **Improvements to color settings**

- The following are the improvements to color settings:
	- Illustrator remembers the last used color mode so that you can continue with your preferred color scheme whenever you open Illustrator.
	- The Gradient panel now reflects the color mode selected in the Color panel instead of starting with Grayscale.

![](_page_52_Picture_15.jpeg)

![](_page_52_Picture_16.jpeg)

![](_page_52_Picture_17.jpeg)

![](_page_52_Picture_18.jpeg)

![](_page_52_Picture_19.jpeg)

![](_page_52_Picture_20.jpeg)

![](_page_52_Picture_21.jpeg)

<span id="page-53-0"></span>![](_page_53_Picture_0.jpeg)

#### **Share for Review**

- Share for review lets you share a secure link to a specific document version with stakeholders for review, and then view and respond to their comments directly in-app.
- You can share documents in two ways:
	- Share for review. Share local or cloud documents for review and push updates when needed.
	- Invite to Edit. Share cloud documents for editing.

![](_page_53_Picture_6.jpeg)

![](_page_53_Picture_7.jpeg)

![](_page_53_Picture_8.jpeg)

![](_page_53_Picture_9.jpeg)

![](_page_53_Picture_10.jpeg)

![](_page_53_Picture_11.jpeg)

![](_page_53_Picture_12.jpeg)

<span id="page-54-0"></span>![](_page_54_Picture_0.jpeg)

## **Experience improved app performance**

○ You can now experience better performance with improved live edits and optimized rendering of snapping guides and annotations.

![](_page_54_Picture_3.jpeg)

![](_page_54_Picture_4.jpeg)

![](_page_54_Picture_5.jpeg)

![](_page_54_Picture_6.jpeg)

![](_page_54_Picture_7.jpeg)

![](_page_54_Picture_8.jpeg)

![](_page_54_Picture_9.jpeg)

<span id="page-55-0"></span>![](_page_55_Picture_0.jpeg)

## **Retype (Beta)**

○ Retype (Beta) lets you identify the fonts used in raster images and outlined texts, without leaving any scope for guesswork, Next time you come across a font anywhere, take a photo and bring it into Illustrator, and let Retype (Beta) identify the font for you! Once you identify the font, apply it to text instantly and try it in your design.

#### **Image Trace with Improved workflows**

- You can now enjoy an improved image trace experience:
	- Get a redesigned **Image Trace** panel.
	- Image Trace can auto-detect the art type and apply the corresponding tracing preset for you.
	- Use **Ignore Color** to remove a color of your choice from the tracing result by choosing the Method as Abutting.
	- Use Simplify to reduce the number of anchor points in the tracing results by choosing the Method as Abutting.

## **Search and filter layers and objects with ease**

○ You can type in a layer name or object name, or use the layer and object filters in the Layers panel to quickly locate the specific layers and objects.

# **Export artwork as a WebP image for use in websites and apps**

○ You can now export your artwork as a WebP image. WebP images are smaller in file size compared to JPEG and PNG while maintaining high image quality, and hence are suitable for websites and mobile apps. Also, with WebP images, you have the flexibility of choosing between lossless and lossy compression as a trade-off between image quality and file size.

C[onten](#page-1-0)ts Index Favorites Feedback Info Online

 $\overline{A-Z}$  $\overline{A-Z}$  $\overline{A-Z}$  [i](#page-4-0)s a contract of  $\overline{X}$  in the contract of  $\overline{X}$  is a contract of  $\overline{X}$  is a contract of  $\overline{X}$  is a contract of  $\overline{X}$  is a contract of  $\overline{X}$  is a contract of  $\overline{X}$  is a contract of  $\overline{X}$  i

<span id="page-56-0"></span>![](_page_56_Picture_0.jpeg)

## **Retain hyperlinks in exported PDFs**

○ PDF files exported from Illustrator now retain the text and image hyperlinks that you set through the Attributes panel.

#### **Retain last used PDF preset as the default**

○ Illustrator remembers the last preset used for saving PDF files and keeps it as the default preset.

# **Set a color model specifically for JPEG Export for Screens**

○ You don't have to change your document's color model just to export JPEG for screens. When you export JPEG for screens, you can set the color model as RGB, CMYK or Grayscale regardless of the color model of the document. Illustrator remembers the last color model used for export until you restart Illustrator

## **Find the precise value of HSB and CMYK colors accuracy**

○ You can find the HEX value of HSB and CMYK colors consistency and accuracy throughout your artwork.

![](_page_56_Picture_9.jpeg)

![](_page_56_Picture_10.jpeg)

![](_page_56_Picture_11.jpeg)

![](_page_56_Picture_12.jpeg)

![](_page_56_Picture_13.jpeg)

![](_page_56_Picture_14.jpeg)

![](_page_56_Picture_15.jpeg)

<span id="page-57-0"></span>![](_page_57_Picture_0.jpeg)

#### **Search and filter layers with more control**

○ You have more flexibility and control when you [search for layers and objects](https://helpx.adobe.com/illustrator/using/layers.html#search-and-filter) in the Layers panel. You can use the new Guide filter to find guides-enabled objects, and also apply multiple filters at the same time.

## **Explore a user-friendly toolbar with enhanced accessibility**

○ The toolbar drawer (the list of tools you get when you select in the toolbar), is more accessible than ever before. As you navigate through the drawer, your [screen reader](https://helpx.adobe.com/illustrator/using/accessibility-in-illustrator.html#screen-readers) can read the names of the tools for you.

![](_page_57_Picture_5.jpeg)

![](_page_57_Picture_6.jpeg)

![](_page_57_Picture_7.jpeg)

![](_page_57_Picture_8.jpeg)

![](_page_57_Picture_9.jpeg)

![](_page_57_Picture_10.jpeg)

![](_page_57_Picture_11.jpeg)

<span id="page-58-0"></span>![](_page_58_Picture_0.jpeg)

#### **Gather feedback on specific artboard**

○ Generative Recolor, fueled by Adobe Firefly, Adobe's family of creative generative AI models, lets you effortlessly transform the colors in your vector artwork into compelling color schemes. Enter a simple description of the desired color theme or palette, and quickly get multiple variations as output. Try out these variations and choose the most fitting one for your artwork.

#### **Experience improved accessibility with VoiceOver (macOS only)**

○ The [VoiceOver](https://helpx.adobe.com/illustrator/using/accessibility-in-illustrator.html#screen-readers) utility on macOS reads the names of the tools in the toolbar when you press the corresponding keyboard shortcuts, making the tools more accessible. VoiceOver also reads the names of artboards in Presentation Mode, making navigation easier.

![](_page_58_Picture_5.jpeg)

![](_page_58_Picture_6.jpeg)

![](_page_58_Picture_7.jpeg)

![](_page_58_Picture_8.jpeg)

![](_page_58_Picture_9.jpeg)

![](_page_58_Picture_10.jpeg)

![](_page_58_Picture_11.jpeg)

<span id="page-59-0"></span>![](_page_59_Picture_0.jpeg)

#### **Use text prompt to recolor artwork with ease**

○ Generative Recolor, fueled by Adobe Firefly, Adobe's family of creative generative AI models, lets you effortlessly transform the colors in your vector artwork into compelling color schemes. Enter a simple description of the desired color theme or palette, and quickly get multiple variations as output. Try out these variations and choose the most fitting one for your artwork.

#### **Accelerate creative workflows using Contextual Task Bar**

○ The Contextual Task Bar surfaces the most relevant next actions for the object you select, right in the object's vicinity, allowing you to accomplish your creative goals faster, and helping you find interesting workflows.

#### **Identify local fonts used in images and outlined text**

○ When you use Retype (Beta) to identify the fonts used in images and outlined text, it now returns any matching fonts present in your computer in addition to any matching fonts from Adobe Fonts, significantly expanding the range of fonts it can identify

![](_page_59_Picture_7.jpeg)

![](_page_59_Picture_8.jpeg)

![](_page_59_Picture_9.jpeg)

![](_page_59_Picture_10.jpeg)

![](_page_59_Picture_11.jpeg)

![](_page_59_Picture_12.jpeg)

![](_page_59_Picture_13.jpeg)

<span id="page-60-0"></span>![](_page_60_Picture_0.jpeg)

#### **Transform creative ideas into vector graphics with ease**

○ Text to Vector Graphic (beta), powered by Adobe Firefly, Adobe's family of creative generative AI models, lets you generate compelling vector graphics effortlessly. Enter a simple description of the desired subject, scene, icon, or pattern and quickly get multiple variations as output. Try out these variations and select the one that perfectly aligns with your artistic vision.

#### **Create realistic mockups of art on objects**

○ Mockup (beta) allows you to create imitations of art on objects such as product packaging, mugs, and T-shirts. When you apply vector art on a raster object, Illustrator honors the curves and edges of the object, and the vector art auto-adjusts onto the object non-destructively.

## **Convert text within images and outlined text into live text for editing**

○ Use the power of Retype (beta) to edit static text within a raster image or outlined text using a matching font from Adobe Fonts or your computer.

## **Smoothen paths with more control**

○ The Smooth slider, an enhancement over the Smooth tool, lets you manually control smoothing levels for a path. You also have the flexibility to smoothen the entire path or a part of the path.

# **Create shareable links to PDF files for review**

○ Share for review lets you create shareable links to your PDF files for gathering feedback without having to convert them to .ai or .aic files.

![](_page_60_Picture_11.jpeg)

![](_page_60_Picture_12.jpeg)

![](_page_60_Picture_13.jpeg)

![](_page_60_Picture_14.jpeg)

![](_page_60_Picture_15.jpeg)

![](_page_60_Picture_16.jpeg)

![](_page_60_Picture_17.jpeg)

<span id="page-61-0"></span>![](_page_61_Picture_0.jpeg)

![](_page_61_Picture_20.jpeg)

![](_page_61_Picture_2.jpeg)

![](_page_61_Picture_3.jpeg)

![](_page_61_Picture_4.jpeg)

![](_page_61_Picture_5.jpeg)

![](_page_61_Picture_6.jpeg)

![](_page_61_Picture_7.jpeg)

![](_page_61_Picture_8.jpeg)

![](_page_62_Picture_0.jpeg)

![](_page_62_Picture_26.jpeg)

![](_page_62_Picture_2.jpeg)

![](_page_62_Picture_3.jpeg)

![](_page_62_Picture_4.jpeg)

![](_page_62_Picture_5.jpeg)

![](_page_62_Picture_6.jpeg)

![](_page_62_Picture_7.jpeg)

![](_page_62_Picture_8.jpeg)

![](_page_63_Picture_0.jpeg)

![](_page_63_Picture_20.jpeg)

![](_page_63_Picture_2.jpeg)

![](_page_63_Picture_3.jpeg)

![](_page_63_Picture_4.jpeg)

![](_page_63_Picture_5.jpeg)

![](_page_63_Picture_6.jpeg)

![](_page_63_Picture_7.jpeg)

![](_page_63_Picture_8.jpeg)

![](_page_64_Picture_0.jpeg)

![](_page_64_Picture_251.jpeg)

![](_page_64_Picture_2.jpeg)

![](_page_64_Picture_3.jpeg)

![](_page_64_Picture_4.jpeg)

![](_page_64_Picture_5.jpeg)

![](_page_64_Picture_6.jpeg)

![](_page_64_Picture_7.jpeg)

![](_page_64_Picture_8.jpeg)

![](_page_65_Picture_0.jpeg)

 $\overline{\phantom{a}}$ 

![](_page_65_Picture_25.jpeg)

![](_page_65_Picture_2.jpeg)

![](_page_65_Picture_3.jpeg)

![](_page_65_Picture_4.jpeg)

![](_page_65_Picture_5.jpeg)

 $\left( 66\right)$ 

![](_page_65_Picture_6.jpeg)

![](_page_65_Picture_7.jpeg)

![](_page_65_Picture_8.jpeg)

![](_page_66_Picture_0.jpeg)

![](_page_66_Picture_24.jpeg)

![](_page_66_Picture_2.jpeg)

![](_page_66_Picture_3.jpeg)

![](_page_66_Picture_4.jpeg)

![](_page_66_Picture_5.jpeg)

![](_page_66_Picture_6.jpeg)

![](_page_66_Picture_7.jpeg)

 $\mathbf{i}$ 

Info

![](_page_66_Picture_8.jpeg)

![](_page_67_Picture_0.jpeg)

## Adobe / Illustrator

[www.adobe.com/products/illustrator.html](https://www.adobe.com/products/illustrator.html?promoid=PGRQQLFS&mv=other)

#### Adobe / Illustrator / What's New

<https://www.adobe.com/products/illustrator/features.html>

# Creative Pro

creativepr[o.com](https://creativepro.com)

# Glitschka Studios

[glitschkastudios.com](https://www.glitschkastudios.com)

#### Laura Coyle

<https://www.lauracoylecreative.com>

## Monika Gause

<https://www.vektorgarten.de>

#### MarsPreMedia

[MarsPreMedia](https://www.marspremedia.com)

# ProDesignTools

[prodesigntools.com](http://prodesigntools.com)

If you want a site added to the list, please [email](mailto:jameswamser%40mac.com?subject=) **James Wamser**.

![](_page_67_Picture_19.jpeg)

![](_page_67_Picture_20.jpeg)

![](_page_67_Picture_21.jpeg)

![](_page_67_Picture_22.jpeg)

![](_page_67_Picture_23.jpeg)

![](_page_67_Picture_24.jpeg)

![](_page_67_Picture_25.jpeg)

![](_page_67_Picture_26.jpeg)